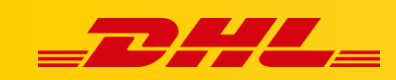

#### **MAGENTO 2**

# **KONFIGURACJA INTEGRACJI MAGENTO 2**

## **Podsumowanie**

Zintegruj platformę Magento aby importować zamówienia i drukować etykiety dla przesyłek

Integracja pozwala także na aktualizowanie informacji trackingowych dla zamówień po wydrukowaniu dla nich etykiet.

## **1. Utwórz użytkownika i role w Magento 2**

#### **Utwórz nową rolę**

- 1. Przejdź do Panelu Administracyjnego Magento, wybierz **System**.
- 2. W zakładce **Permissions**, wybierz **User Roles**.
- 3. Kliknij **Add New Role**.
- 4. W polu **Role Name**, wpisz "Integracja", następnie wybierz zakładkę **Role Resources**.
- 5. Z listy rozwijanej **Resource Access** wybierz **All**.
- 6. Kliknij **Save Role**.

### **Przypisz nową rolę do użytkownika**

- 1. Przejdź do Panelu Administracyjnego Magento, wybierz **System**
- 2. W zakładce **Permissions**, wybierz **All Users**.
- 3. W panelu użytkowników kliknij **Add New User**.
- 4. Wprowadź wymagane informacje o użytkowniku. Rekomendujemy zanotowanie nazwy użytkownika i hasła.
- 5. Wybierz zakładkę **User Role**, następnie wybierz utworzoną rolę **Integration**.
- 6. Kliknij **Save User**.

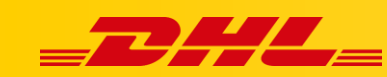

## **2. Wprowadź dane dostępowe Magento 2**

- 1. Zaloguj się do **DHL Express Commerce**
- 2. Przejdź do zakładki **Settings**, następnie kliknij **Integrations**.
- 3. Kliknij **Add a new integration**, wybierz **Magento 2**.
- 4. Zaznacz **Enable Magento 2**
- 5. Wprowadź adres URL swojego sklepu, np. https://www.myShop.com
- 6. Wprowadź nazwę użytkownika Magento i hasło
- 7. Wybierz status, z jakim zamówienia mają być importowane do DHL Express Commerce w polu **Import status**.
- 8. Przetestuj połączenie, następnie kliknij **Save**.

W przypadku pytań czy problemów technicznych prosimy o skorzystanie z formularza kontaktowego dostępnego w **panelu DHL Express Commerce** w zakładce **Support** lub o skierowanie zapytania na adres **[cim.int@dhl.com](mailto:cim.int@dhl.com)**